## How to access virtual primary care

Follow these steps to schedule your appointment or access On-Demand Care available 24/7/365 using the My Premise Health app or online at mypremisehealth.com.

For support, call your health center, email mypremisehealthsupport@premisehealth.com or visit mypremisehealth.com and click "Contact Support" for assistance.

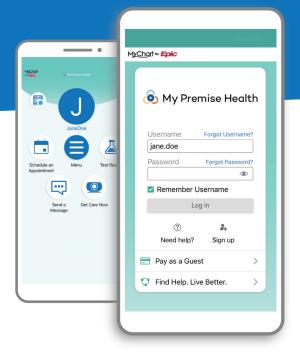

|   | Schedule an appointment                                                                                                    | On-Demand Care (available 24/7/365)                                                                                                    |
|---|----------------------------------------------------------------------------------------------------|----------------------------------------------------------------------------------------------------|
| 1 | Log in to your My Premise Health account with your username and password. If you don't have an account, you can create one using the "Sign Up Now" option. | Log in to your My Premise Health account with your username and password. If you don't have an account, you can create one using the "Sign Up Now" option. |
| 2 | In the dashboard, select "Schedule an Appointment."                                                                                                    | In the dashboard, select "Get Care Now."                                                                                                    |
| 3 | Select your desired appointment type from the available options.                                                                                           | Choose your country and state and click "Confirm."                                                                                                    |
| 4 | If prompted, confirm whether you want to be seen in-person or video.                                                                                       | Select "Ready for your visit."                                                                                                    |
| 5 | Select which state you will be located in for this visit.                                                                                                  | Enter what you would like to address during your appointment and select "Complete".                                                                        |
| 6 | Select the location option Virtual Health (Nationwide).                                                                                                    | Follow the on-screen eCheck-In prompts.                                                                                                    |
| 7 | Select the date, time, and provider.                                                                                                    | Once complete, click "Begin Visit." You will be connected with the next available provider                                                                 |
| 8 | Verify personal information.                                                                                                    |                                                                                                    |
| 9 | Enter what you would like to address during your appointment and select "Schedule It".                                                                     |                                                                                                    |

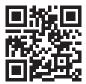

## Get started today.

Log in or sign up for your account on the My Premise Health app or mypremisehealth.com.

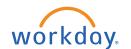

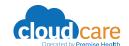

© 2023 Premise Health. All rights reserved.